## **Paperless (E-Billing) Set Up Instructions**

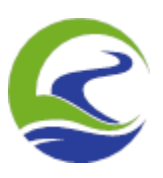

1. Click on your name in the top right corner of the screen (with the downward arrow) and click on paperless settings.

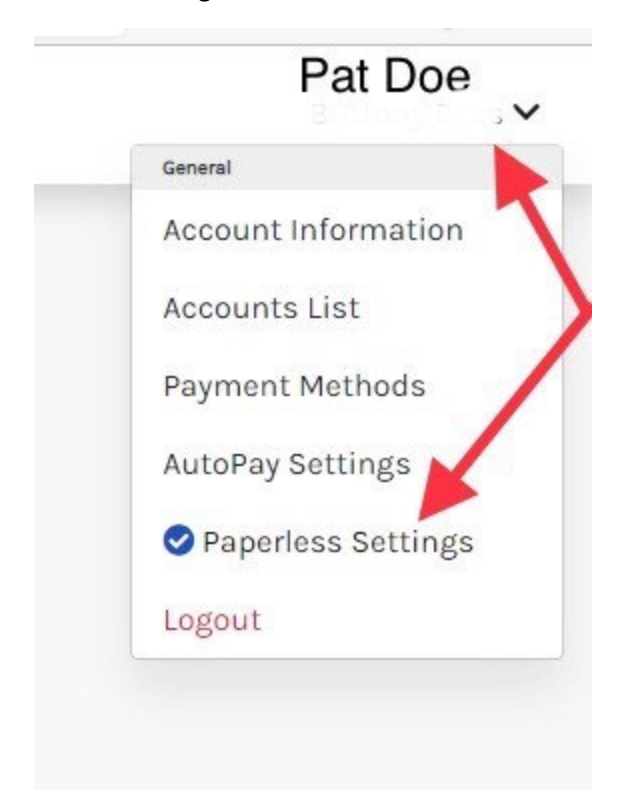

**2**.You'll need to click "yes" underneath the green leaf, Accept the terms and conditions for enabling paperless retrieval of your bills and save your changes.

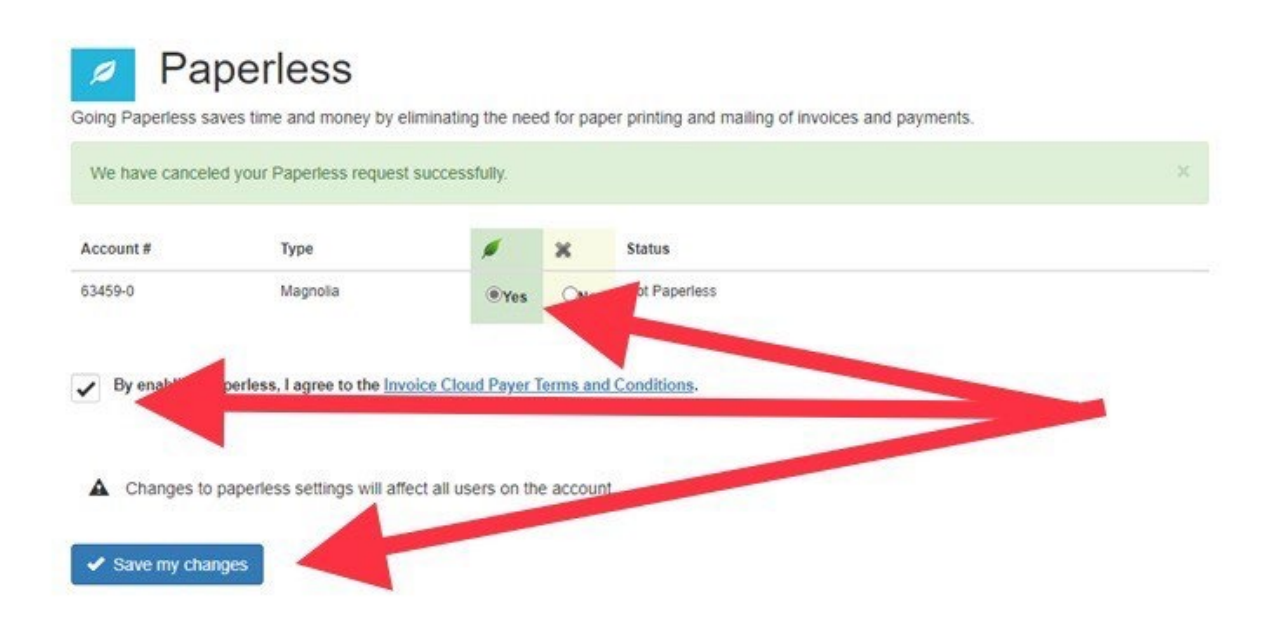

3. Congratulations! You have successfully signed up for paperless billing. You should receive a confirmation of such to your email on file as well. As of this confirmation, you will receive all your billing invoices directly by email.

## Central States Water Resources Account Change Confirmation

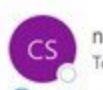

← Reply o-reply=invoicecloud.net@mg.invoicecloud.com on behalf of Central States Water Resources <no-reply@ir  $0 \leftarrow \left\{ \begin{array}{ccc} 0 & \cdots & 0 & \cdots & 0 \\ \vdots & \vdots & \ddots & \vdots & \vdots \\ 0 & \cdots & 0 & \cdots & 0 \\ 0 & \cdots & 0 & 0 & 0 \end{array} \right\}$ 

(i) If there are problems with how this message is displayed, click here to view it in a web browser.

Click here to download pictures. To help protect your privacy, Outlook prevented automatic download of some pictures in this message.

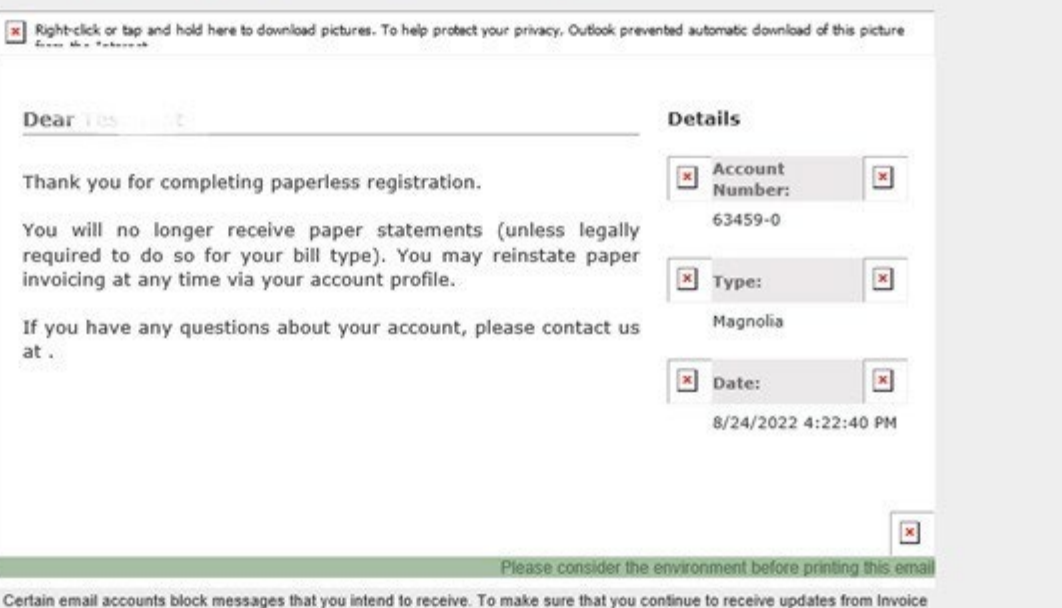

(6) Reply All

 $\rightarrow$ 

Cloud add no-reply @ invoicecloud.net to your address book. @ 2010-2022 Invoice Cloud. All rights reserved.